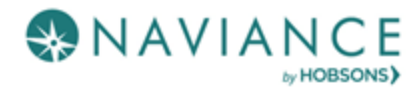

# **Overview**

Naviance eDocs is an electronic application tool, allowing schools to prepare and send college application materials electronically to more than 3,000 electronic destinations including all Common App schools.

## **Teacher Responsibilities**

When a student requests a teacher recommendation, the teacher receives one email notification for all recommendation requests created in the previous 24 hour period. Use Naviance to:

- Upload a teacher recommendation
- Prepare the Common App Teacher Evaluation form (only for Common App destinations)
- Submit the documents to the College(s)

## **Upload a Letter of Recommendation for a Specific College**

- 1. Click **Manage and complete your college recommendations.**
- 2. If the student has included a note, click the **View** link under Note column. *(If no note is present the column has N/A.)*
- 3. Click **Upload File** under Action column next to specific college request.
- 4. From the eDocs Prepare tab, click the **Upload** button next to the request you wish to handle. Note: The Application and Type fields are pre-populated for specific college request.
- 5. Choose Application from the drop-down menu.
- 6. Click **Browse** button to locate your letter of recommendation to upload.
- 7. Click **Upload File.**

## **Upload a Letter of Recommendation for All Applications**

To upload a letter of recommendation using the Teacher's Desk for all applications:

- 1. Click **Manage and complete your college recommendations.**
- 2. If the student has included a note, click the **View** link under Note column. *(If no note is present the column has N/A.)*
- 3. Click **Upload File** under Action column.
- 4. From the eDocs Prepare tab, click the **Add** button.
- 5. Click **Upload File** in the pop-up box.
- 6. Choose All Application and Letter of Recommendation from the drop-down menus.

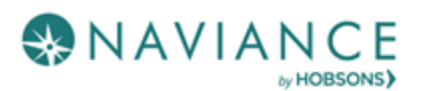

- 7. Click **Browse** button to locate your letter of recommendation to upload.
- 8. Click **Upload File.**

### **Prepare the Common App Teacher Evaluation**

If the student is applying via the Common App, a Common App Teacher Evaluation form needs to accompany the letter of recommendation.

To prepare a Common App Teacher Evaluation for a student, follow these steps:

- 1. Open the student folder.
- 2. Click the **eDocs** tab.
- 3. Click the **Prepare** tab.
- 4. Click the **Add** button to add to the Teacher Document table.
- 5. Click the **Prepare a Form** button.
- 6. Select the form type Common App Teacher Evaluation from the drop-down list.
- 7. Click P**repare Form**.
- 8. Complete the form, then click **Save**.

#### **Submit Documents to the College(s)**

If you have the permission to submit documents to colleges via eDocs, you can submit the documents from the eDocs tab in the student folder.

**Note:** T*o be able to submit teacher documents to Common App destinations using eDocs, the Common App Teacher Evaluation form and the accompanying letter of recommendation must be authored by the same user.*

To submit teacher documents via eDocs:

- 1. Open the student folders whose material you are sending.
- 2. Click the **eDocs** tab.
- 3. Navigate to the **Send** section.
- 4. Select the documents you would like to submit based on the college(s) on the student's list. **Note:** If sending letters of recommendation "Student Requested" will appear if the student requested. Best practice is to send LOR's that students requested first.
- 5. Click **Review and Confirm**.
- 6. Click **Submit**.

#### **Managing Teacher Documents**

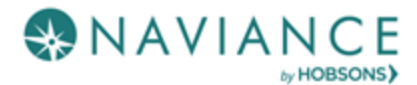

After preparing documents, they will appear in the Teacher Documents section in the table. If you need to view, replace, or delete a document, click the corresponding link in the Actions column of the table.

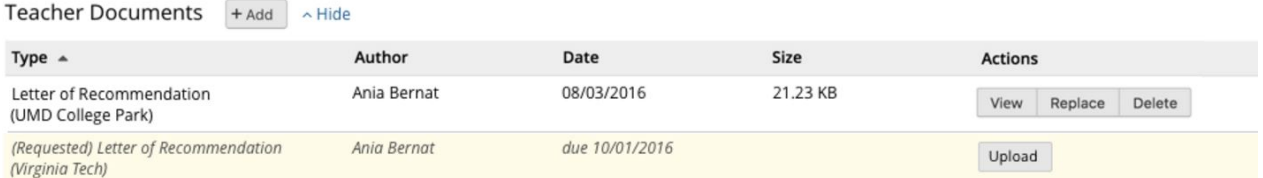